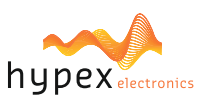

**Page**

#### **PLEASE NOTE**

■ The explanations in this manual assume that you have a working knowledge of your Windows® computer.

**For information on your operating system, please refer to your operating system manual or the** online Help function.

■ The explanations of screens and procedures in this manual are primarily for Windows 10<sup>®</sup> in

Windows environments. The screens may vary depending on the version of the operating system. **N** Version numbers in the examples and pictures may vary: Unless specifically mentioned in the text,

always check the website for the latest versions.

**This manual is an independent publication and is neither affiliated with, nor authorized, sponsored,** or approved by, Microsoft Corporation.

#### **SOFTWARE LICENSE**

The SOFTWARE LICENSE acknowledgement will appear when you install the software. By using all or any portion of the software in the machine, you are agreeing to be bound by the terms of the SOFTWARE LICENSE.

### **BEFORE INSTALLING THE SOFTWARE**

**Description** 

Hypex Filter Designer (HFD) is a program to configure Hypex Electronics B.V. DSP modules. **Software** 

Software and documentation can be found and downloaded at www.hypex.nl.

Connecting device

For connecting and operating your device, consult the specified device manual.

### **CONTENT**

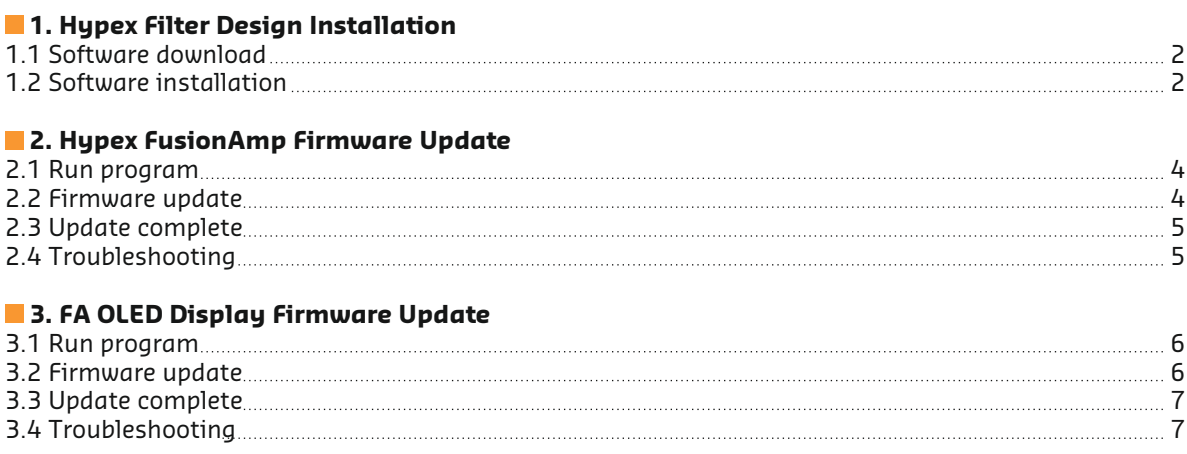

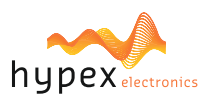

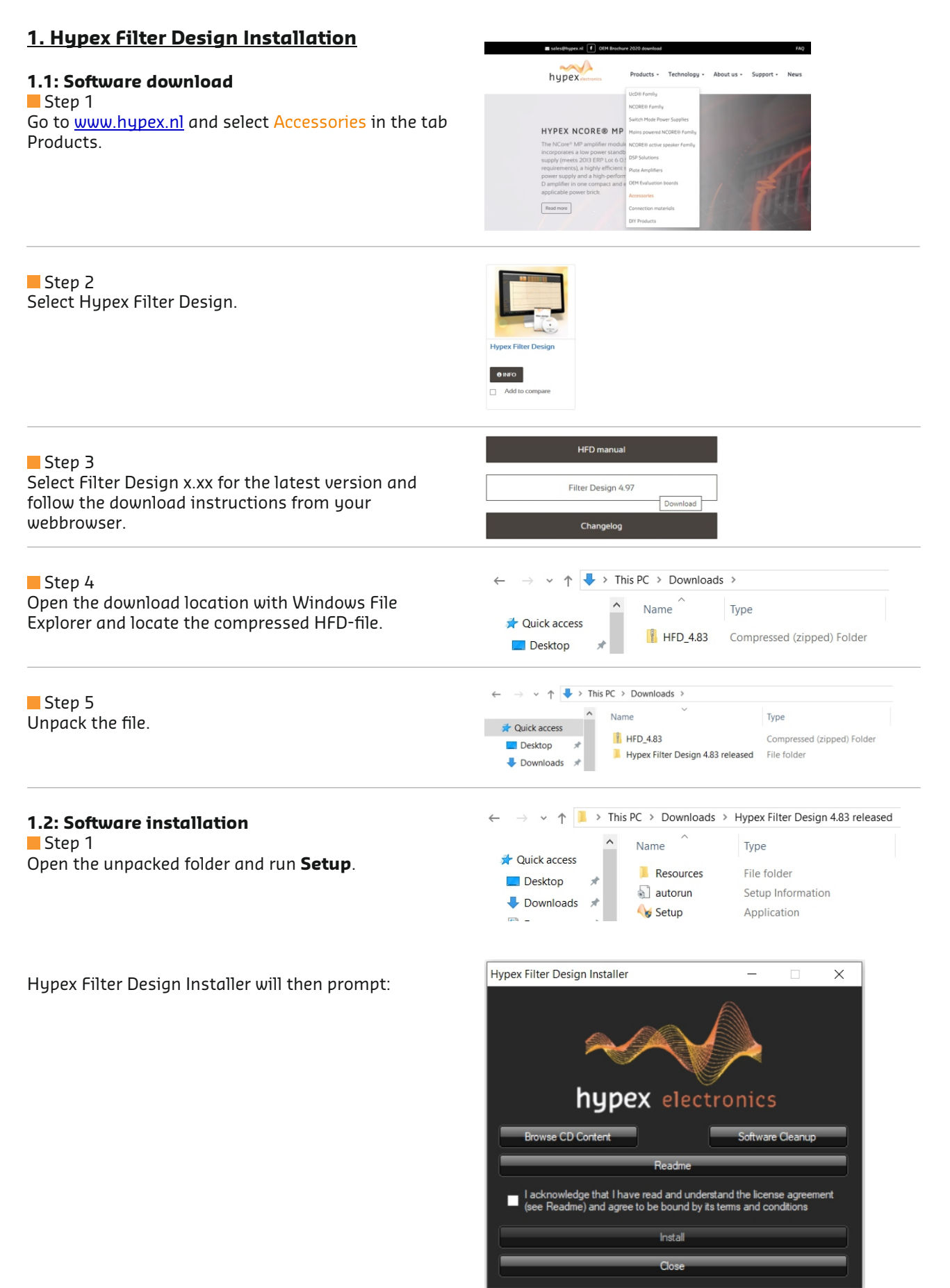

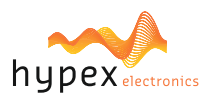

## Step 2 Press **Readme** button to view release notes and additional information. Step 3  $\blacksquare$  I acknowledge that I have read and understand the license agree (see Readme) and agree to be bound by its terms and conditions Select the checkbox to agree and press **Install** button to proceed. Step 4 Hypex Installer 4.8.3.117  $\times$  $\Box$ Select preferences, choose software destination and press **Install!** button. Create shortcut on: Free Space: 55,863 MB Desktop  $\blacktriangleright$  Start menu Open Readme C:\Program Files (x86)\Hypex Software\ Browse Install!

### Step 5

Press **Yes** button to end the installation process and proceed to run HFD.

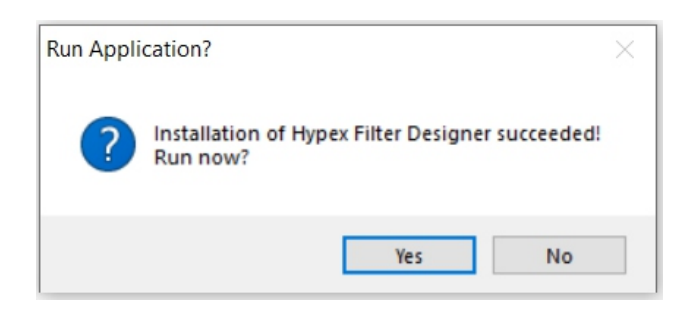

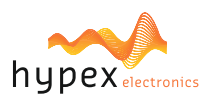

## **2. Hypex FusionAmp Firmware Update**

## **2.1: Run program and connect FusionAmp**

Step 1 Locate HFD or the shortcut and execute HFD.

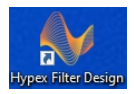

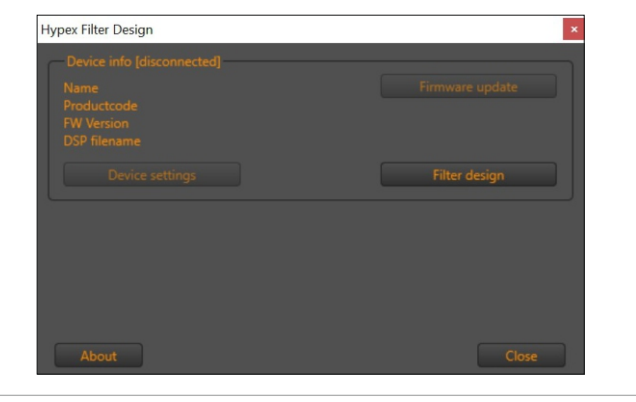

**Teach** 

Connect the FusionAmp with USB. Step 2

#### Step 3

Power on the FusionAmp. HFD automatically detects the device and displays the current firmware version in Device info.

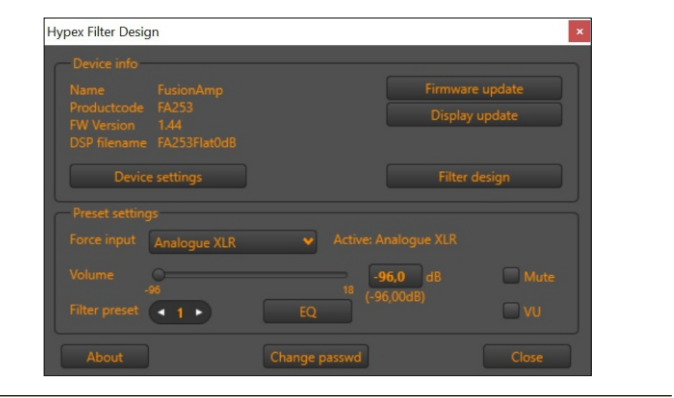

### Step 1 **2.2: DSP Firmware Update**

Press the button Firmware update.

#### Step 2

The firmware\* can be found in the folder FusionAmp Firmware.

#### Select the file FusionAmp vx.xx and press **Open**.

 Locate your product and select the Downloads tab \* Note: Check our website for the latest version: for additional files.

#### Step 3

 the device. HFD automatically updates the firmware on Pro Left **RIC** 

The lights on the FusionAmp ('Prot' and 'P1') will blink during this process.

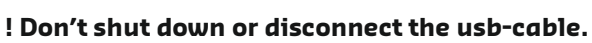

Rect P2 Yeaht P2 / LR<br>P3 / LSS

This could damage the FusionAmp!

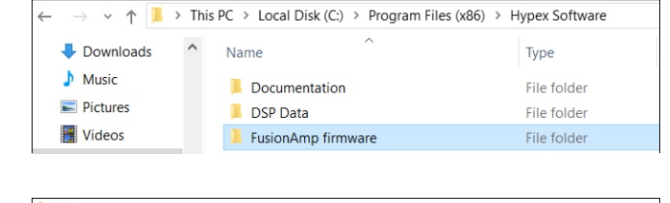

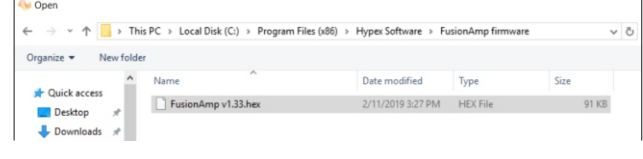

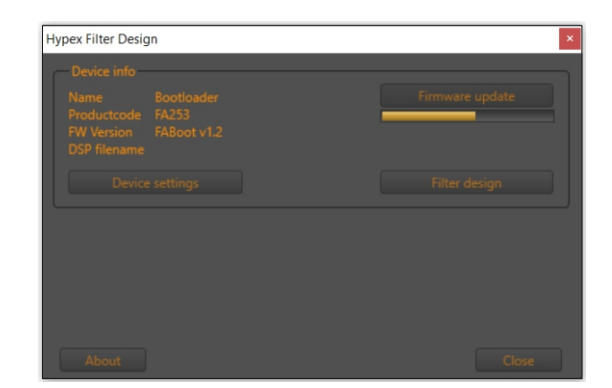

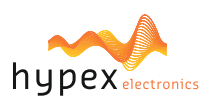

### Step 4

Press Ok to finish the process. The FusionAmp automatically reboots when updating is completed.

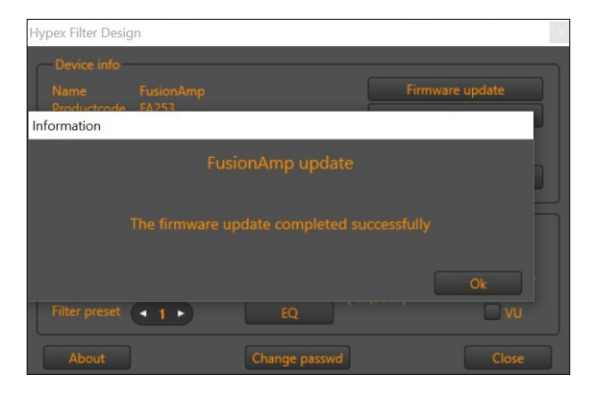

#### **2.3: Update complete**

#### Confirm :

 When the update process is succesfully executed the new firmware version is shown in HFD.

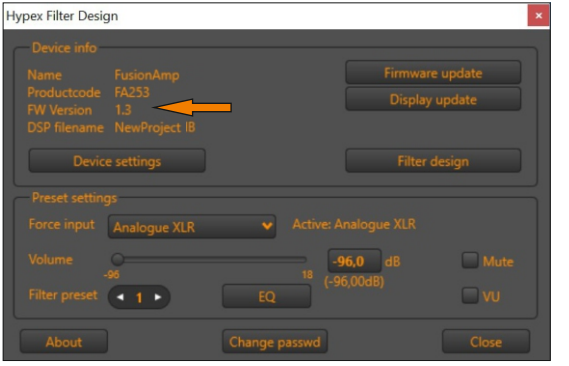

#### **Power off/on:**

In case of a Master/Slave configuration: Follow step 1 to 4. In case of a single FusionAmp: Execute only Step 2 and 4.

Step 1 Power down the Slave.

#### Step 2

FusionAmp is turned off. until the red light 'Prot' on the Power down the Master and wait

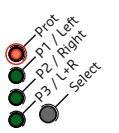

## Step 3

Power up the Slave. (This is nesessary for the Master to be able to detect the Slave and configure its settings).

Step 4 Power up the Master.

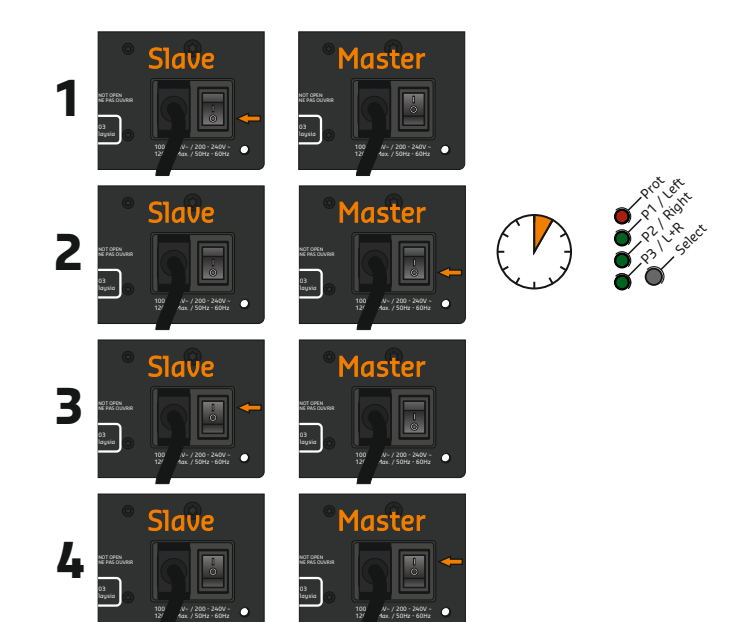

## **Note:**

Release notes can be found in the same folder as the firmware:

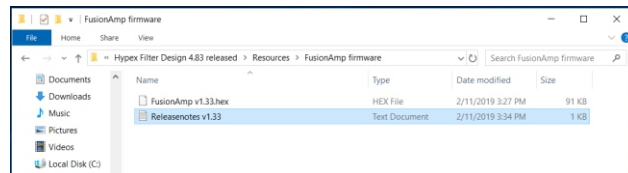

Error

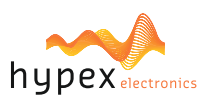

### **2.4: Troubleshooting**

The next message is displayed in case of an error during the update process.

When the device name is **Bootloader** after turning on or reconnecting, the same error occured.

it will not function, however the firmware can still be re-installed. In this case, the FusionAmp is not broken;

**Execute chapter 2.2 on page 4** in order to (re- )install the firmware to fix it.

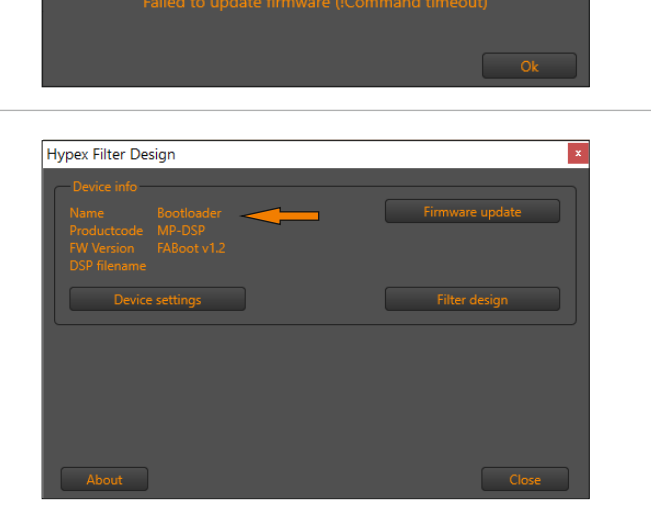

### **3. FA OLED Display Firmware Update**

#### **3.1: Run program and connect FusionAmp**

If the device or software is not ready yet: Follow the instructions in chapter 2.1 and continue with chapter 3.2.

# **3.2: FA OLED Display Firmware Update**

Press the button Display update. Step 1

#### Step 2

the display firmware\* can be found in the folder FusionAmp Firmware. After you have installed the latest HFD software,

Select the file FA\_Display\_vx.x and press **Open**.

Locate the Fusion OLED display product page and select the **Downloads** tab for additional files. \* Note: Check for the latest version our website:

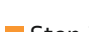

Step 3 HFD automatically updates the firmware on

the display.

The status is shown in HFD and the display will switch to process will take a while... bootloader status. There is nothing wrong if this

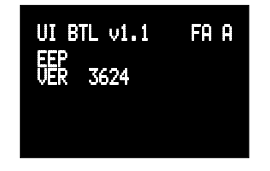

 the upload process untill the next step. ! Power and connections must be maintained during

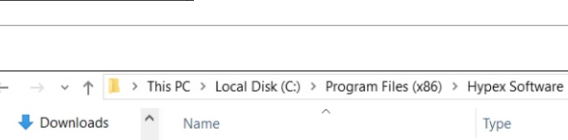

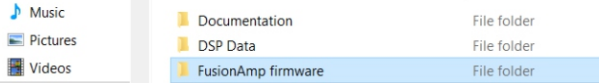

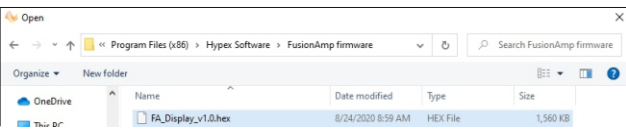

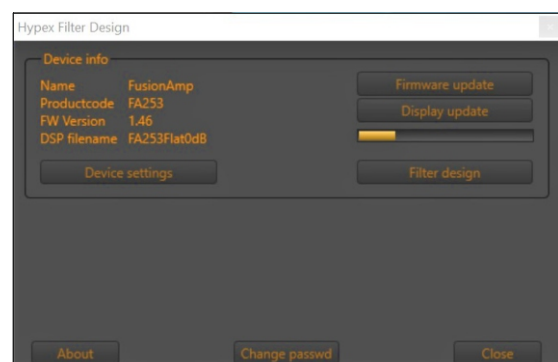

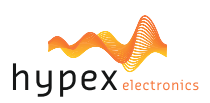

 $100$   $N - 7200 - 240V$ 12<sup>o</sup> Max. / 50Hz - 60Hz

NOT OPEN NE PAS OUVRIR

 $R^{(0)}(e^{i\theta})$ **3** laysia

Rect P2 / Right<br>P2 / Right P2 / LR<br>R3 / LS

#### Step 4

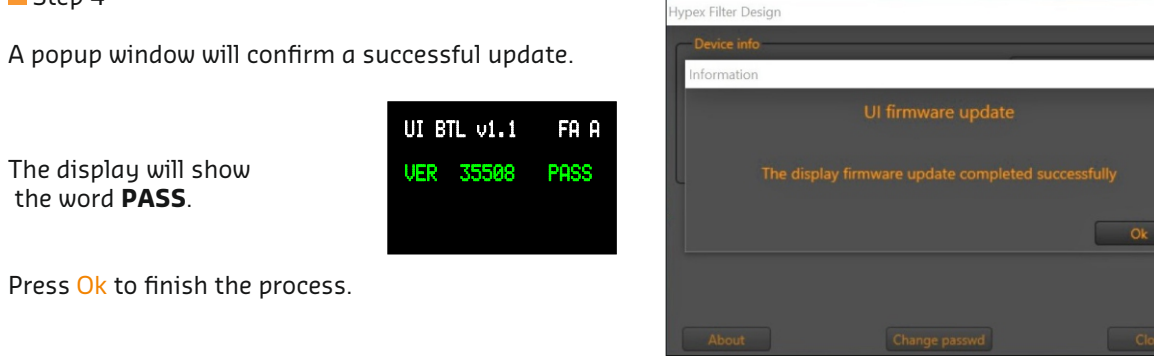

#### **3.3: Update complete**

Step 1 the FusionAmp is turned off. wait until the red light 'Prot' on Power down the FusionAmp and

Wait at least 5 seconds. Step 2

Power up the the FusionAmp. Step 3

### **3.4: Troubleshooting**

 error during the update process. The next message is displayed in HFD in case of an

The display will freeze at the line it was processing.

If this error occured before re starting the device, HFD will bootloader-mode. not show a warning but the and the display is still showing IR-receiver is unresponsive

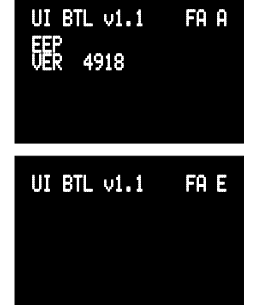

Pro Est.<br>P1 / Left Rect P2 Yeaht P2 / LR<br>R3 / LS

**RICHT** 

In both cases:

 and the display will function normally again after a successful update. **Execute the update-process starting at chapter 3.2** 

### **Note:**

Release notes can be found in the same folder as the firmware:

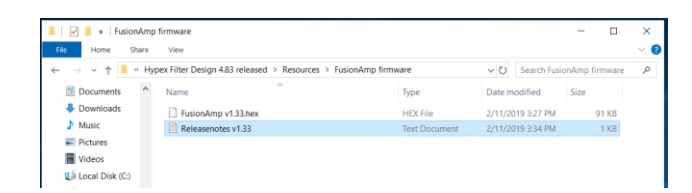

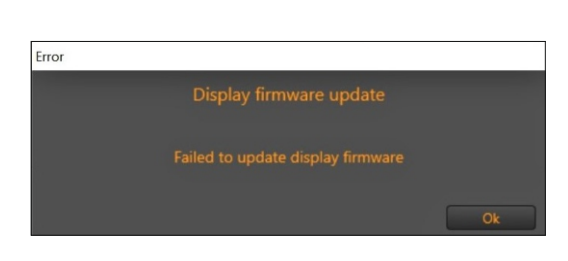

**2** Prot

 $100$   $N - 1200 - 240V$ 12<sup>o</sup> Max. / 50Hz - 60Hz

NOT OPEN NE PAS OUVRIR 03 **1**laysia